## **Wells Fargo Verified by Visa**

Information needed and where to find it prior to completing the following steps:

Log into Wells Fargo Commercial Card and click on **Commercial Card Expense Reporting.** Click on **User Information** on the left hand side. Click on **Personal Profile.**

Towards the bottom of the screen under **Account Parameters** is displayed your **Monthly Credit Limit.**

Launch an internet browser like **FireFox** or **Chrome. NOTE:** Screenshots for this demo were obtained from Firefox.

Type in the following URL: wellsfargo.com/com

The following screen will appear:

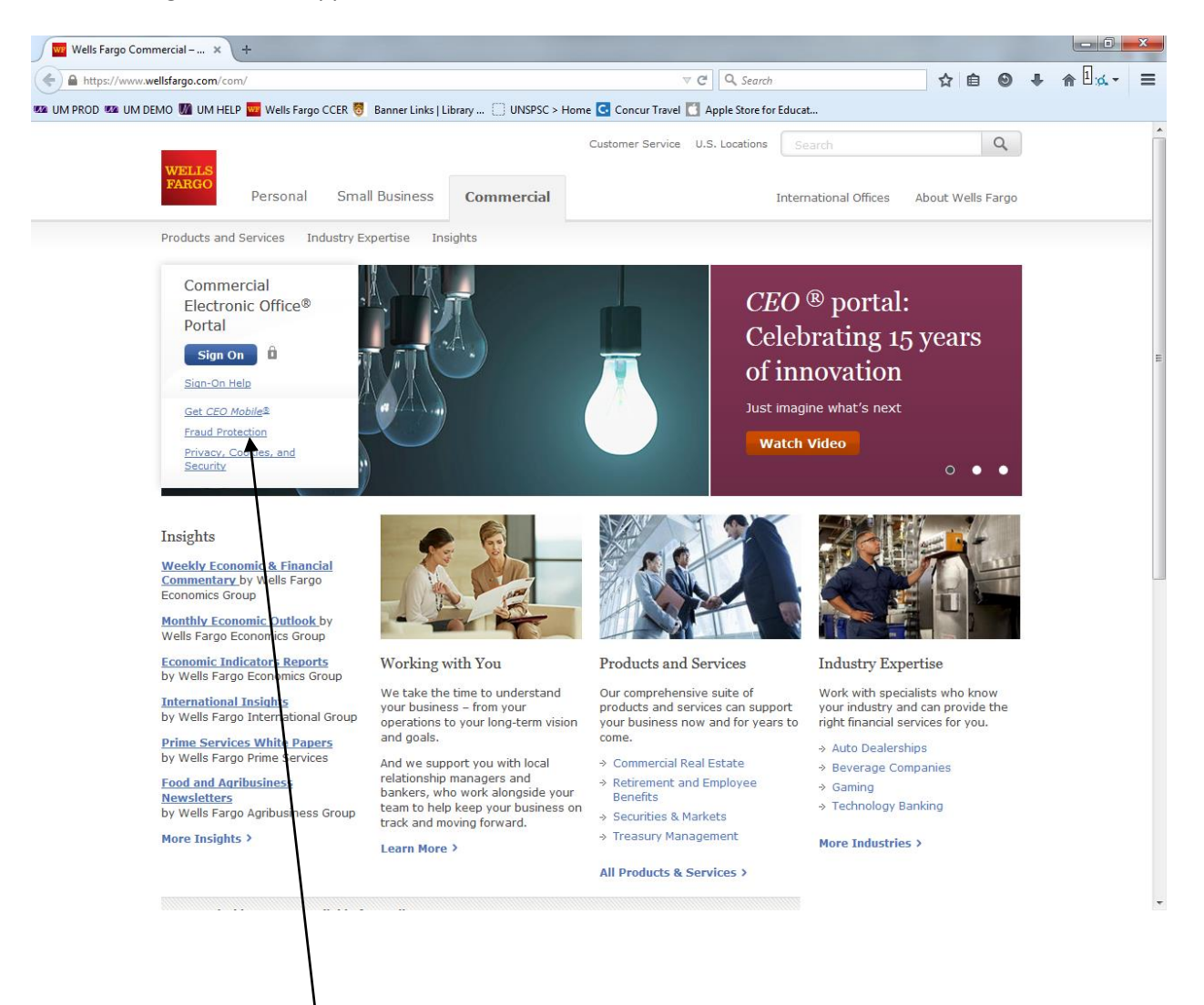

Click on **Fraud Protection**

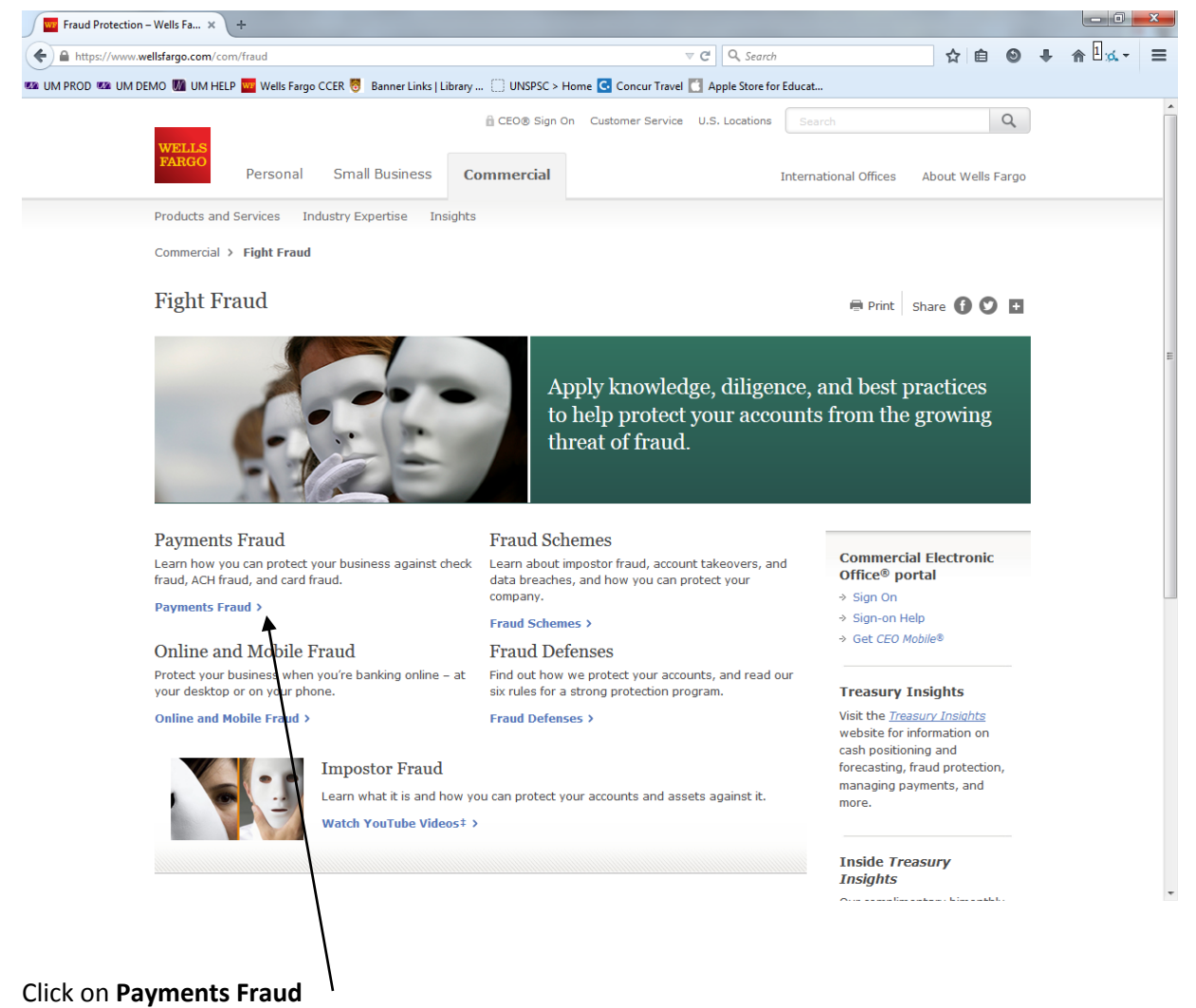

The following screen will be displayed:

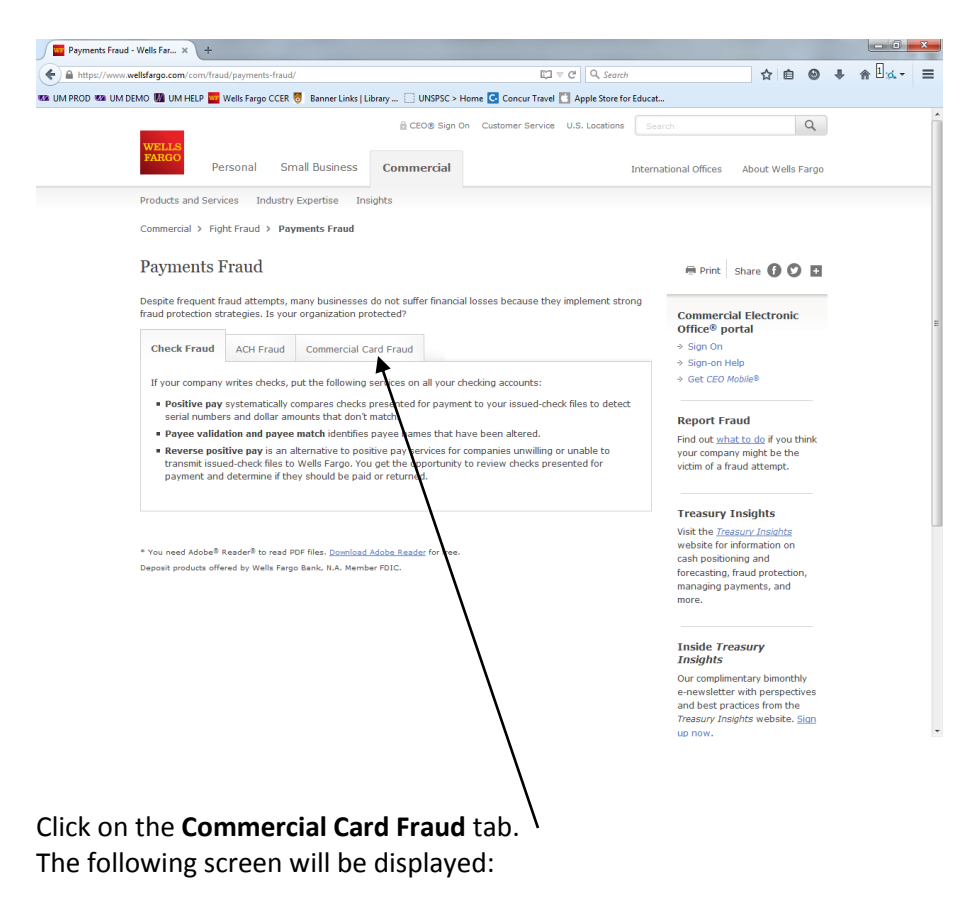

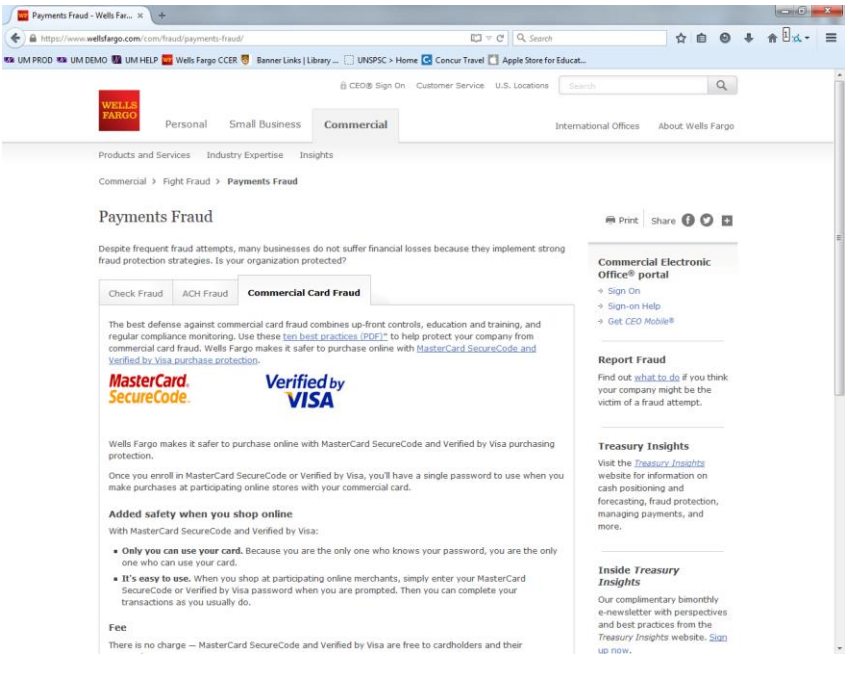

From here, scroll down to the section labeled **"It's easy to enroll."** Click the **Visa here** link.

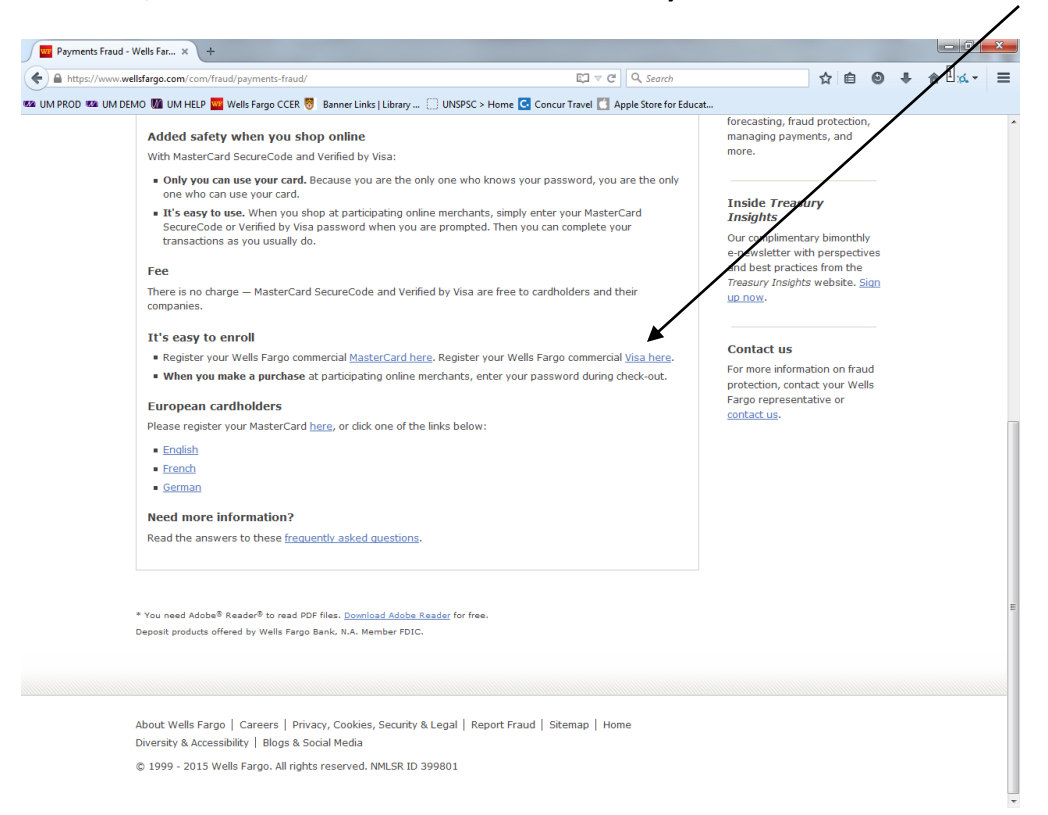

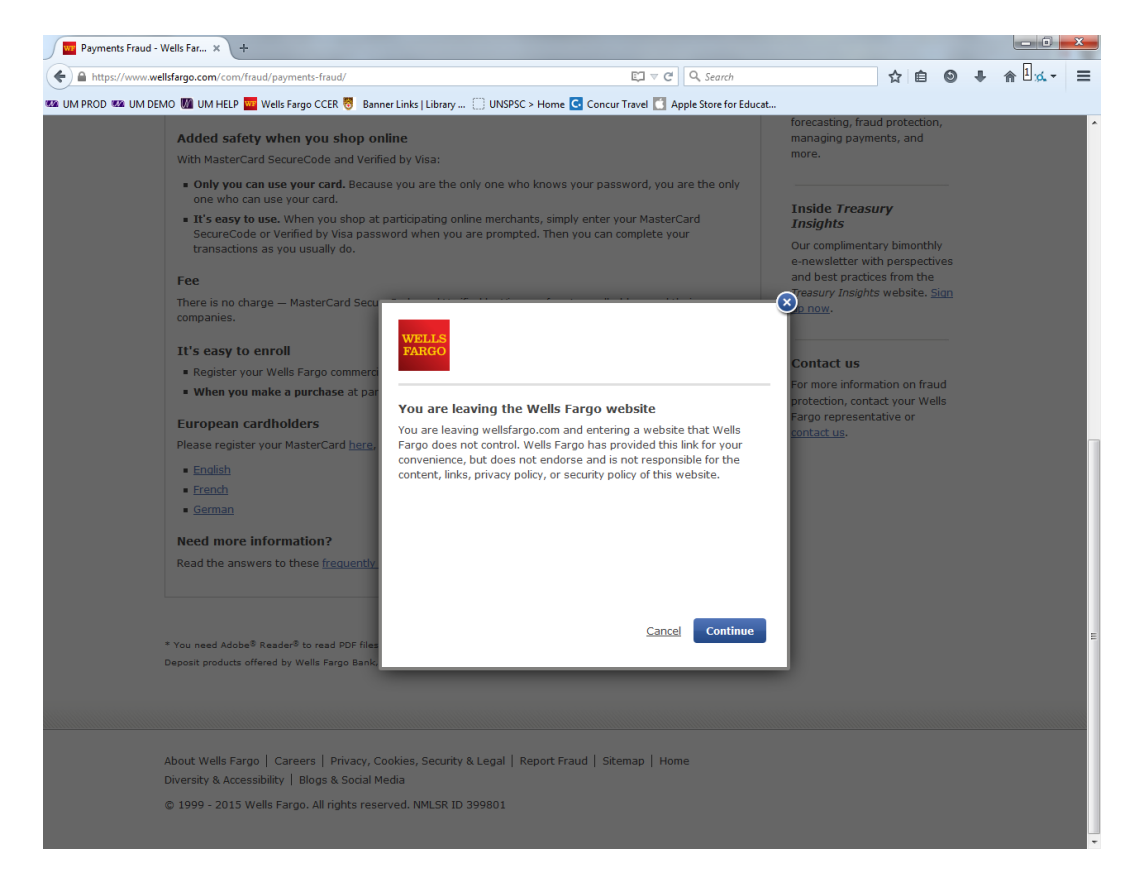

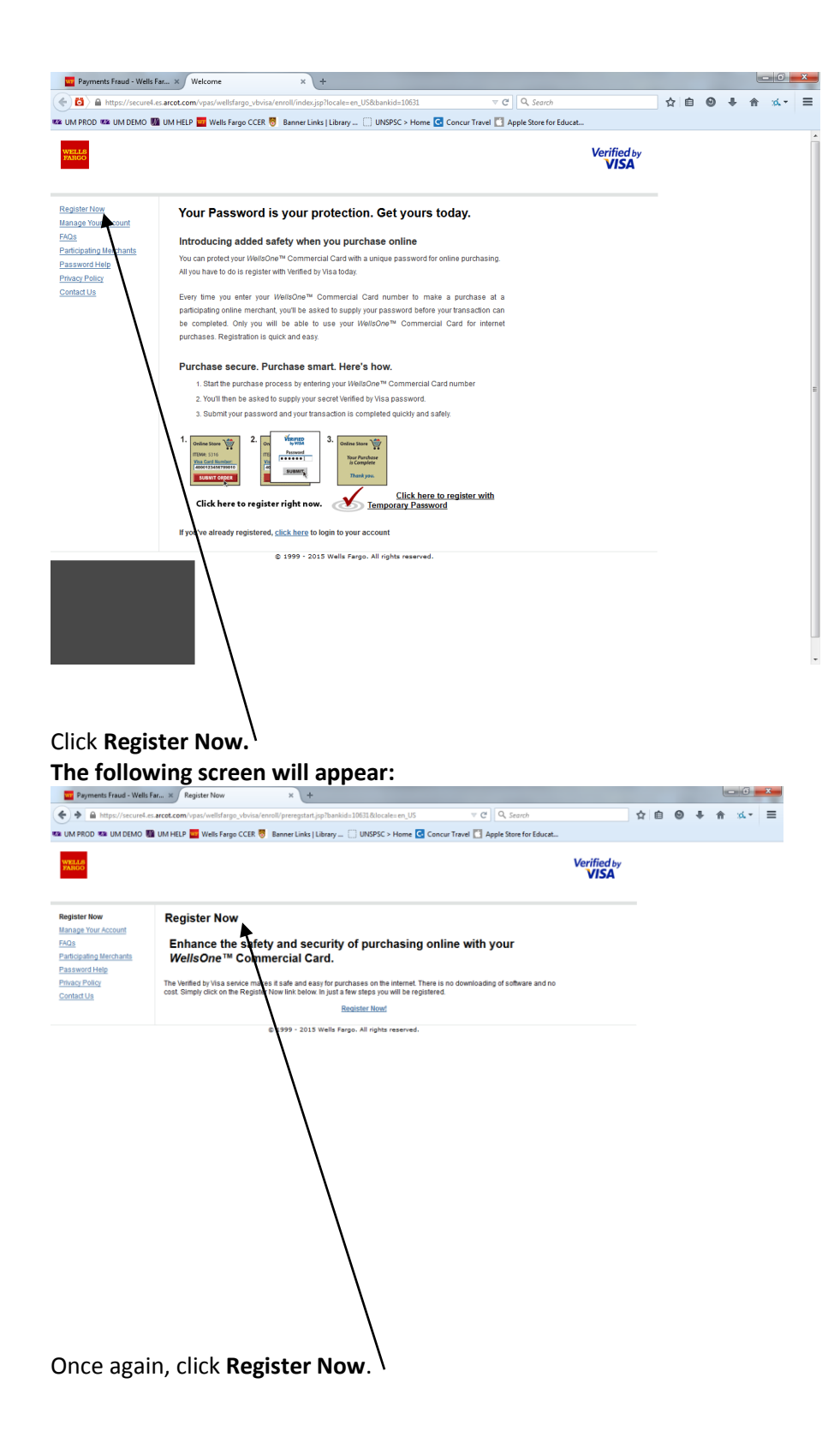

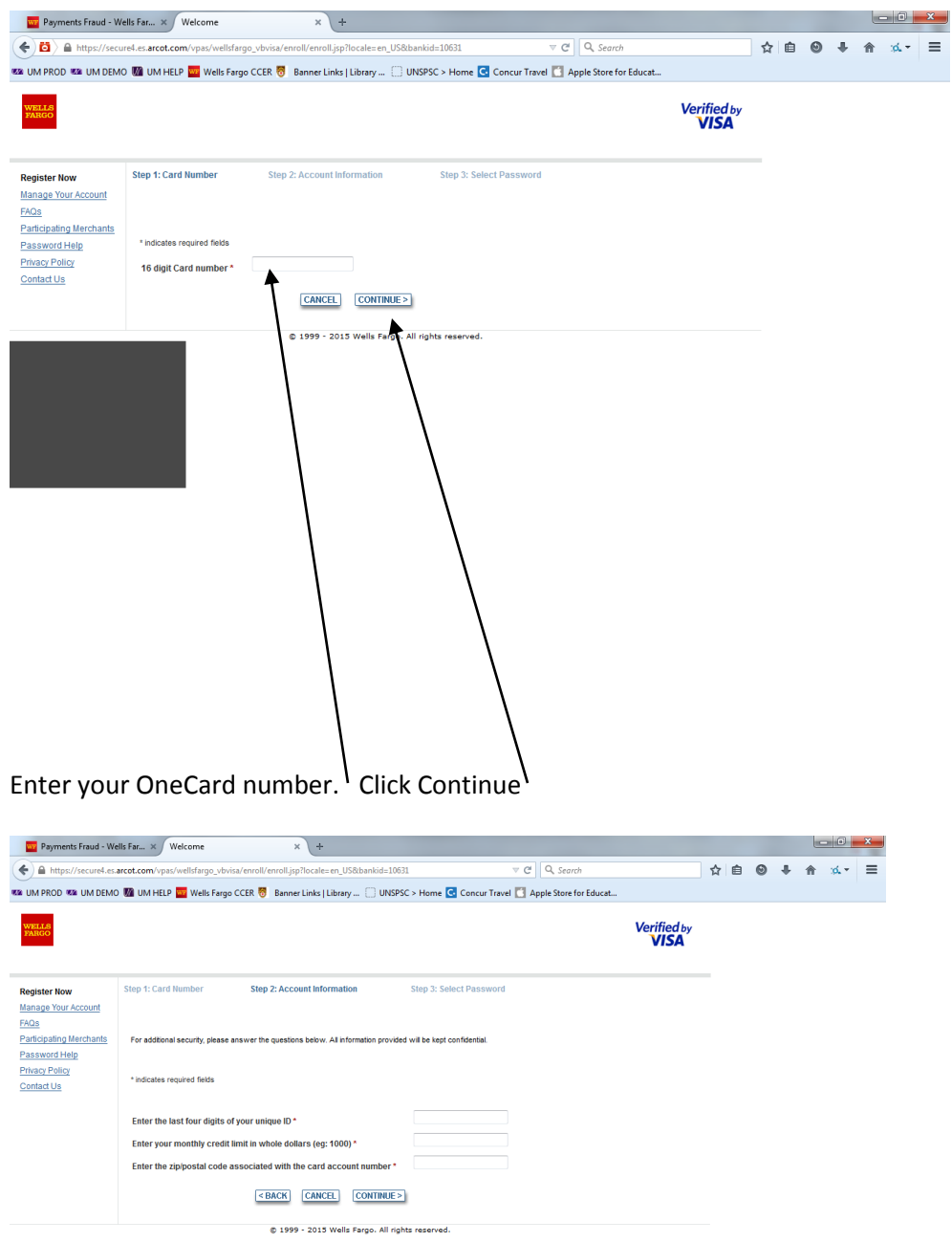

The last 4 digits of your unique ID are the last 4 digits of your LIN (can be located under picture on Lehigh photo ID).

Your Monthly credit limit can be obtained by doing the following:

Log into Wells Fargo Commercial Card and click on **Commercial Card Expense Reporting**

Click on **User Information** on the left hand side.

Click on Personal Profile. Towards the bottom of the screen, under **Account Parameters**, is displayed your **Monthly Credit Limit.**

Enter Lehigh University's zip code: **18015.**

## The following screen will appear:

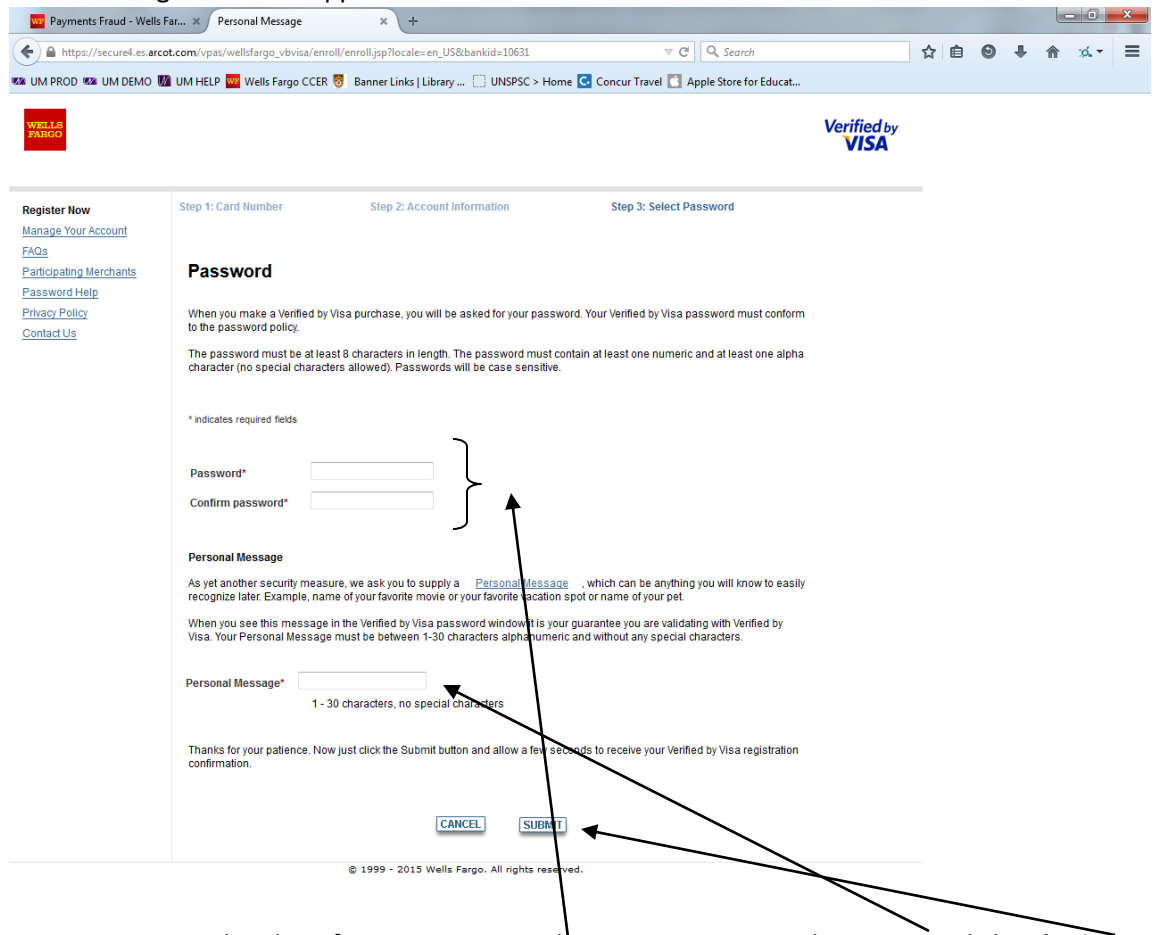

Create a password and confirm your password. Enter your Personal Message. Click **Submit.**

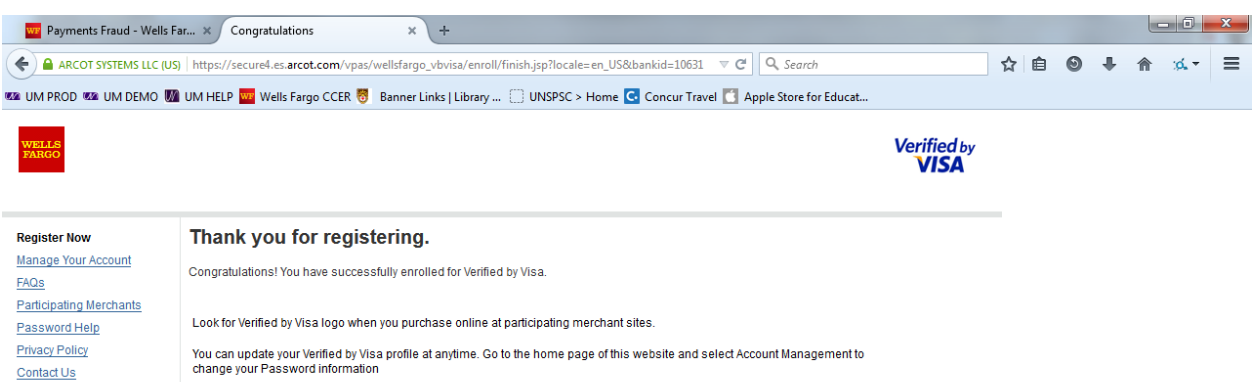

@ 1999 - 2015 Wells Fargo. All rights reserved.

Close out of the internet browser you have launched.